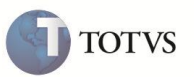

# **Criação dos campos Cód País Ori e Dsc País Ori**

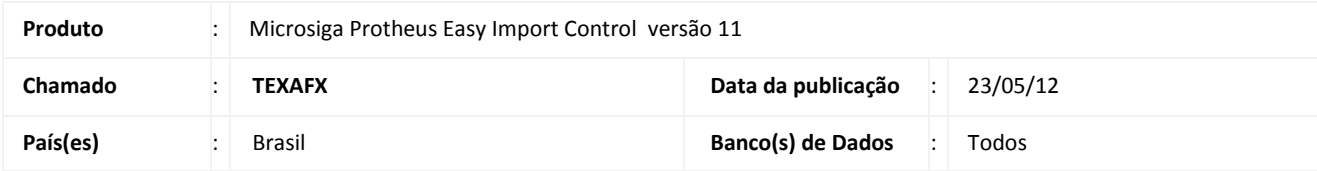

## Importante

Esta melhoria depende de execução do *update* de base **UITEXAFX**, conforme **Procedimentos para Implementação**.

Implementada melhoria na rotina de **Desembaraço de Importação (EICDI502)** , para que seja permitido informar nas adições o país de origem da mercadoria quando o Fabricante for informado como desconhecido. Para isto foram criados os campos **Cod.Pais Ori (EIJ\_PAISOR)** e **Dsc.Pais Ori (EIJ\_PAISDS)** que deverão ser preenchidos quando for informada a opção **3** (O Fabricante / Produtor é Desconhecido) no campo **Indicativo (EIJ\_FABFOR).**

#### **PROCEDIMENTO PARA IMPLEMENTAÇÃO**

- Aplicar atualização dos programas EICDI500.PRW, EICDI505.PRW, EICDI554.PRW, AVOBJECT.PRW, AVUPDATE01.PRW, AVGERAL.PRW e UITEXAFX.PRW
- Para que as açterações sejam efetuadas, é necessário executar a função U\_UITEXAFX

## **Importante**

Antes de executar o compatibilizador **UITEXAFX** é imprescindível:

- a) Realizar o *backup* da base de dados do produto que será executado o compatibilizador (diretório **PROTHEUS11\_DATA\DATA**) e dos dicionários de dados SXs (diretório **PROTHEUS11\_DATA\_SYSTEM**).
- b) Os diretórios acima mencionados correspondem à **instalação padrão** do Protheus, portanto, devem ser alterados conforme o produto instalado na empresa.
- c) Essa rotina deve ser executada em **modo exclusivo**, ou seja, nenhum usuário deve estar utilizando o sistema.
- d) Se os dicionários de dados possuírem índices personalizados (criados pelo usuário), antes de executar o compatibilizador, certifique-se de que estão identificados pelo *nickname*. Caso o compatibilizador necessite criar índices, irá adicioná-los a partir da ordem original instalada pelo Protheus, o que poderá sobrescrever índices personalizados, caso não estejam identificados pelo *nickname*.
- e) O compatibilizador deve ser executado com a **Integridade Referencial desativada\***.

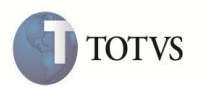

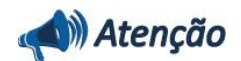

**O procedimento a seguir deve ser realizado por um profissional qualificado como Administrador de Banco de Dados (DBA) ou equivalente!** 

**A ativação indevida da Integridade Referencial pode alterar drasticamente o relacionamento entre tabelas no banco de dados. Portanto, antes de utilizá-la, observe atentamente os procedimentos a seguir:**

- i. No **Configurador (SIGACFG)**, veja **se a empresa utiliza** Integridade Referencial, selecionando a opção **Integridade/Verificação (APCFG60A)**.
- ii. Se **não há** Integridade Referencial **ativa**, são relacionadas em uma nova janela todas as empresas e filiais cadastradas para o sistema e nenhuma delas estará selecionada. Neste caso, **E SOMENTE NESTE, não é necessário** qualquer outro procedimento de **ativação ou desativação** de integridade, basta finalizar a verificação e aplicar normalmente o compatibilizador, conforme instruções.
- iii. **Se há** Integridade Referencial **ativa** em **todas as empresas e filiais**, é exibida uma mensagem na janela **Verificação de relacionamento entre tabelas**. Confirme a mensagem para que a verificação seja concluída, **ou**;
- iv. **Se há** Integridade Referencial **ativa** em **uma ou mais empresas**, que não na sua totalidade, são relacionadas em uma nova janela todas as empresas e filiais cadastradas para o sistema e, somente, a(s) que possui(em) integridade está(arão) selecionada(s). Anote qual(is) empresa(s) e/ou filial(is) possui(em) a integridade ativada e reserve esta anotação para posterior consulta na reativação (ou ainda, contate nosso Help Desk Framework para informações quanto a um arquivo que contém essa informação).
- v. Nestes casos descritos nos itens **"iii"** ou **"iv", E SOMENTE NESTES CASOS**, é necessário **desativar** tal integridade, selecionando a opção **Integridade/ Desativar (APCFG60D)**.
- vi. Quando desativada a Integridade Referencial, execute o compatibilizador, conforme instruções.
- vii. Aplicado o compatibilizador, a Integridade Referencial deve ser reativada, **SE E SOMENTE SE tiver sido desativada**, através da opção **Integridade/Ativar (APCFG60)**. Para isso, tenha em mãos as informações da(s) empresa(s) e/ou filial(is) que possuía(m) ativação da integridade, selecione-a(s) novamente e confirme a ativação.

#### **Contate o Help Desk Framework EM CASO DE DÚVIDAS!**

- 1. Em **Microsiga Protheus ByYou Smart Client**, digite "U\_UITEXAFX" no campo **Programa Inicial**.
- 2. Clique em **OK** para continuar.
- 3. Após a confirmação é exibida uma tela para a seleção da empresa em que o dicionário de dados será modificado *ou*  é apresentada a janela para seleção do compatibilizador. Selecione o programa UITEXAFX().
- 4. Ao confirmar é exibida uma mensagem de advertência sobre o *backup* e a necessidade de sua execução em **modo exclusivo**.
- 5. Clique em **Sim** para iniciar o processamento. O primeiro passo da execução é a preparação dos arquivos. É apresentada uma mensagem explicativa na tela.
- 6. Em seguida, é exibida a janela **Atualização concluída** com o histórico (*log*) de todas as atualizações processadas. Nesse *log* de atualização são apresentados somente os campos atualizados pelo programa. O compatibilizador cria os campos que ainda não existem no dicionário de dados.

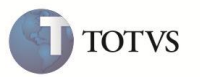

- 7. Clique em **Gravar** para salvar o histórico (*log*) apresentado.
- 8. Clique em **OK** para encerrar o processamento.

### **ATUALIZAÇÕES DO COMPATIBILIZADOR**

- 1. Criação de **Campos** no arquivo **SX3 – Campos:**
	- Tabela **EIJ Tabela de Adições da Declaração**

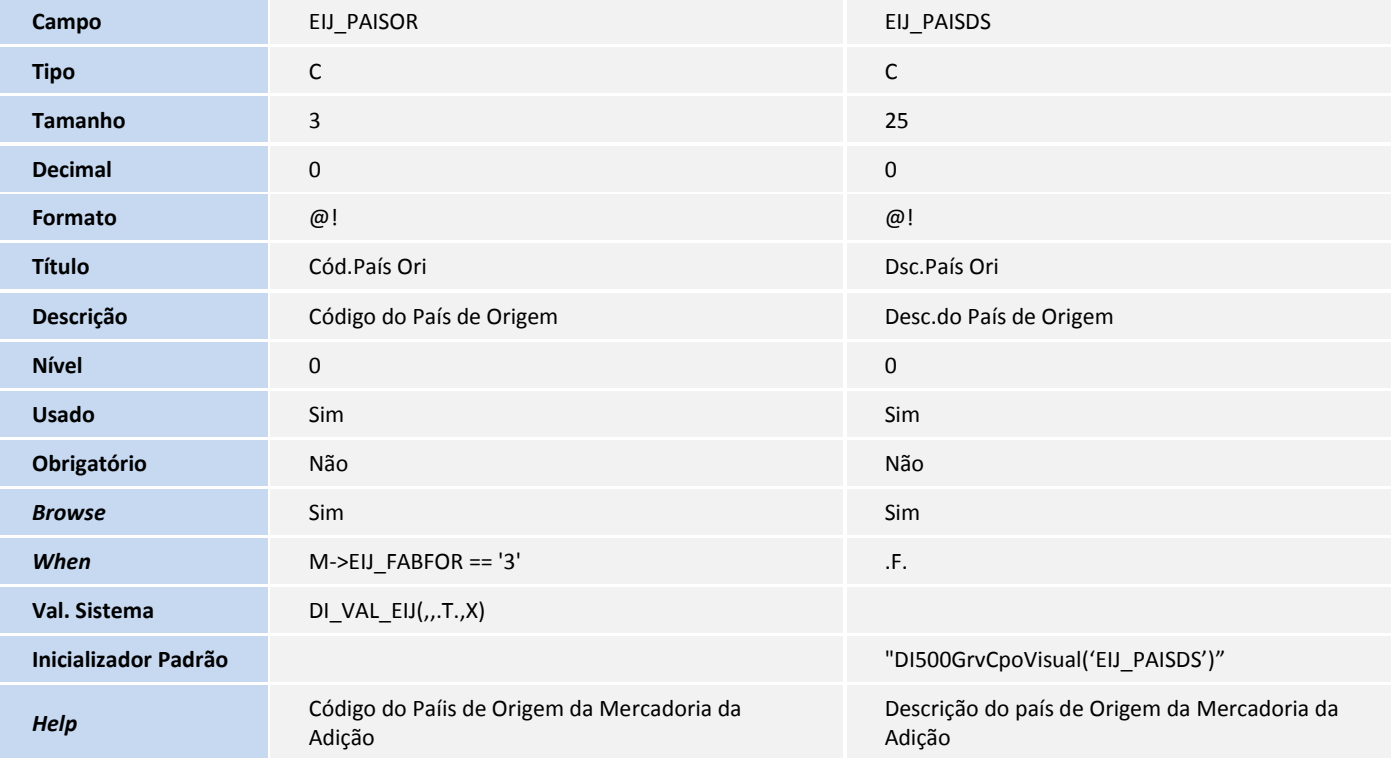

2. Alteração de **Campos** no arquivo **SX3 – Campos:**

#### Tabela **EIJ** – **Tabela de Adições da Declaração**

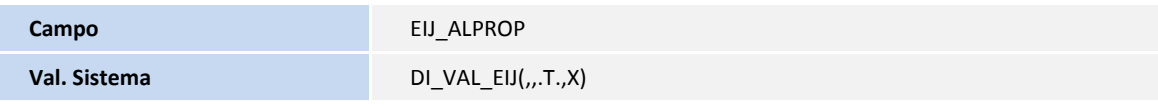

#### 3. Criação de **Gatilhos** no arquivo **SX7 – Gatilhos**:

#### Tabela **EIJ – Tabela de Adições da Declaração**

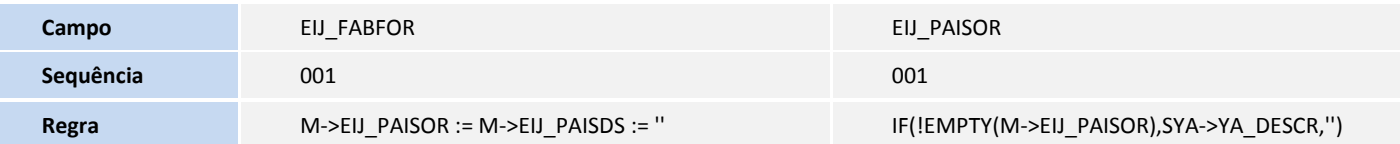

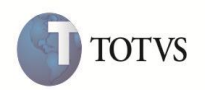

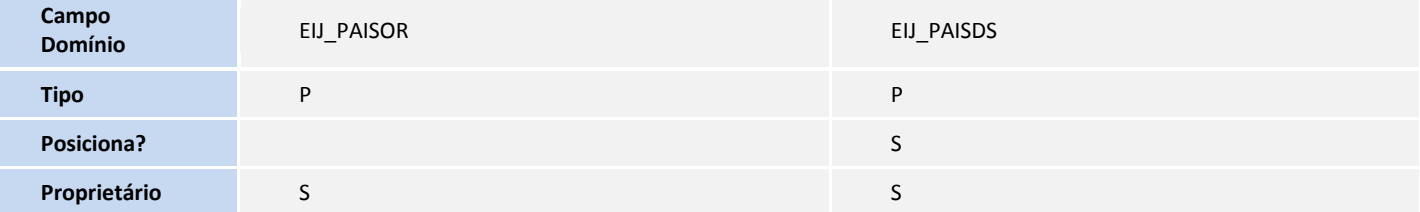

#### **PROCEDIMENTOS PARA UTILIZAÇÃO**

#### **Pré-Requisitos:**

- Habilite o parâmetro **MV\_TEM\_DI** = **T**
- Possua um processo de **Desembaraço com Adições** geradas.

#### **Sequência 001:**

- 1. No módulo **Easy Import Control Control (SIGAEIC)**, acesse a rotina **Atualizações/Desembaraço/Manutenção (EICDI502)**
- 2. Selecione o processo requisitado e clique em **Alterar**.
- 3. Na capa do Desembaraço, clique em **Ações Relacionadas/Adicoes**.
- 4. Na tela das **Adições**, selecione uma das adições e clique em **Ações Relacionadas/Alterar**
- 5. Na pasta **Dados da Gerais**, o sistema exibe os campo **Cód.País Ori (EIJ\_PAISOR)** e **Dsc.País Ori (EIJ\_PAISDS)** desabilitados, uma vez que o valor **1** do campo **Indicativo (EIJ\_FABFOR) - O Fabricante / Produtor é o Exportador.**
- 6. Altere o valor do campo **Indicativo (EIJ\_FABFOR)** para (3) onde se diz que "O Fabricante / Produtor é Desconhecido" e o campo **Cód.País Ori (EIJ\_PAISOR)** ficará habilitado para entrada de dados.
- 7. Informe o código de país de origem semelhante ao país do fornecedor. Neste caso o sistema irá invalidar após confirmação e apresenta a mensagem **País de origem da mercadoria deve ser diferente do país do Exportador quando o Fabricante é desconhecido**.
- 8. Informe um país de procedência diferente deste e clique em **Confirma**
- 9. Caso modifique o valor do campo **Indicativo (EIJ\_FABFOR)** , o sistema apaga automaticamente as informações do país de origem.
- 10. Altere novamente o valor do campo **Indicativo (EIJ\_FABFOR)** para **3 - O Fabricante / Produtor é Desconhecido** e no campo **Cod.Pais Ori (EIJ\_PAISOR)** informe novamente um país de origem válido.
- 11. Clique em **Confirma** para gravar

#### **INFORMAÇÕES TÉCNICAS**

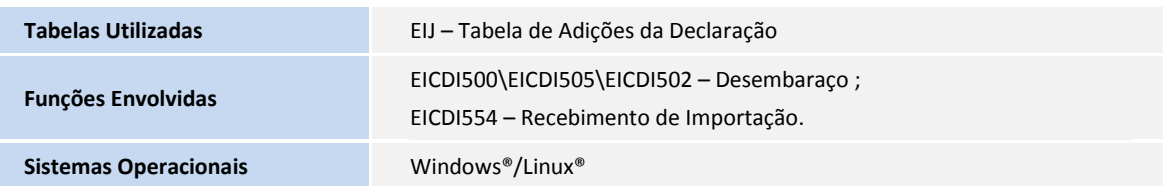